## **Steps for Connecting Lingnan Library Wireless LAN**

**Service (Lingnan Library) – Windows 7** 

- *First time users: Please complete step 1 to step 8.*
- *For users who have already configured the "Lingnan Library" SSID profile in your computer, please complete step 6 to step 8.*
- 1. Make sure that your notebook computer's Wi-Fi has been turned ON.
- 2. Click the "Wireless Network Connection" icon and select "Open Network and Sharing Center".

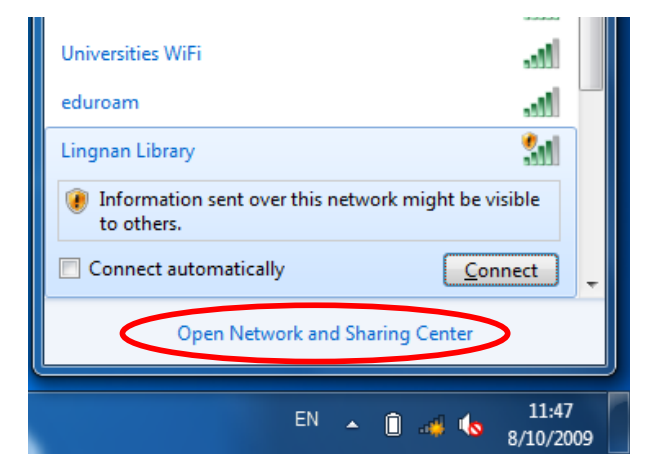

3. Click the "Manage wireless networks".

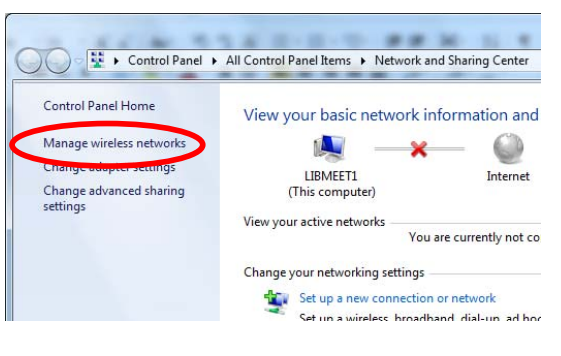

4. Click "Add*"* and then click "Manually create a network profile".

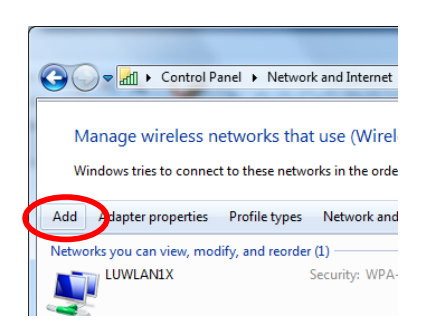

5. In the "Manually connect to a wireless network" dialogue box, type in "Lingnan Library" for Network name and set Security type to "No authentication (Open)". Click "Next" to continue, and click "Close" to close the existing windows.

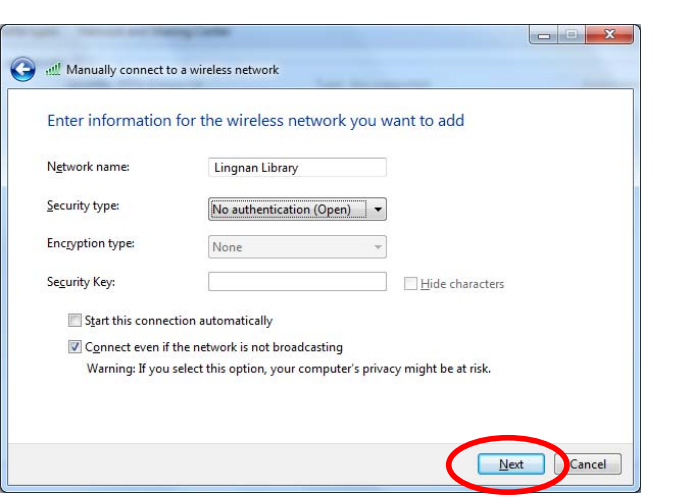

6. Click the "Wireless Network Connection" icon (and), select "Lingnan Library" and click "Connect" button.

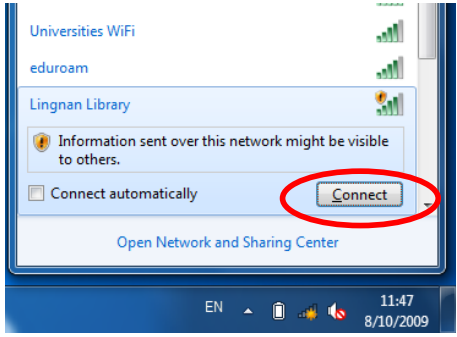

7. After connecting to the Lingnan Library wireless network, open an Internet browser (e.g.: Internet Explorer) and enter any URL such as http://www.library.ln.edu.hk. The following page will appear automatically as below. Click "Continue to this website (not recommended)".

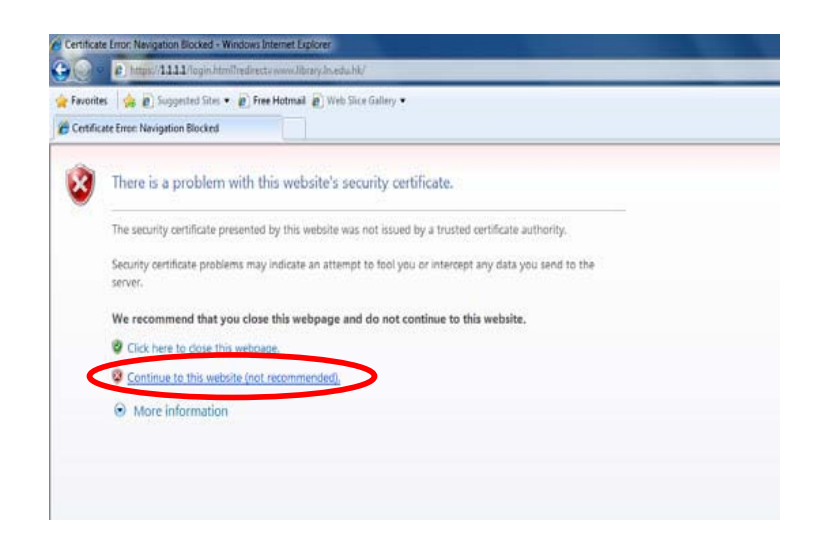

8. The login page will be displayed. Please input the User Name, Password obtained from the Integrated Helpdesk at the Chiang Chen Information Commons and click "Submit" to establish the Wireless LAN connection.

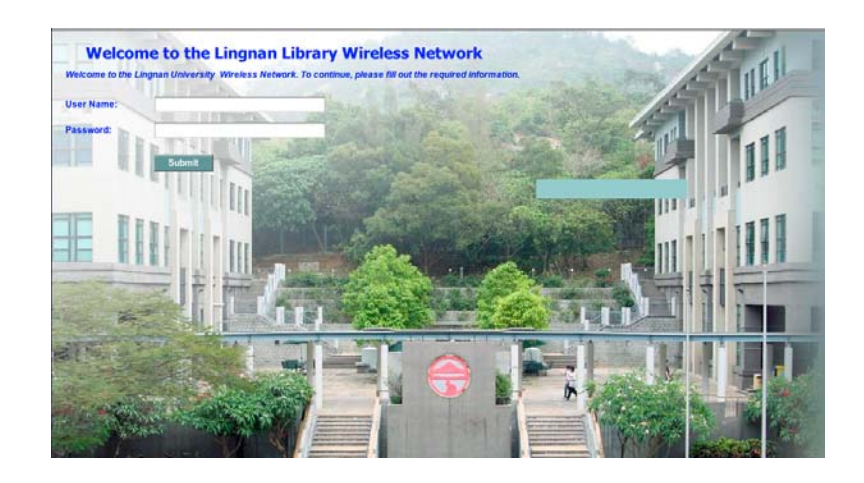